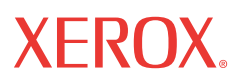

WorkCentre 5222/5225/5230

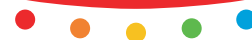

# User Guide **Stručný návod k použití**

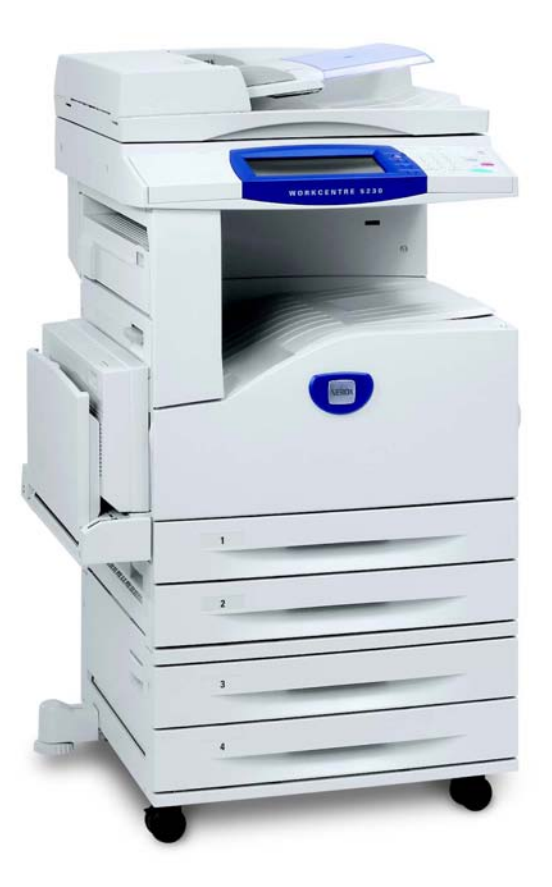

Překlad: Xerox GKLS European Operations Bessemer Road Welwyn Garden City **Hertfordshire** AL7 1BU Velká Británie

#### © 2008 Fuji Xerox Co., Ltd. Všechna práva vyhrazena.

Uplatňovaná ochrana autorských práv se vztahuje na všechny formy a záležitosti spojené s materiálem a informacemi, které jsou chráněny autorskými právy a které v současné době povoluje psané nebo soudcovské právo nebo která jsou udělena níže, zejména na materiály generované ze softwarových programů zobrazené na obrazovce, jako jsou ikony, zobrazení a vzhled obrazovek a další.

Xerox® a názvy všech produktů společnosti Xerox uvedené v této publikaci jsou ochranné známky společnosti Xerox Corporation. Názvy výrobků a ochranné známky jiných společností jsou jako takové označeny.

Informace v tomto dokumentu jsou správné ke dni zveřejnění. Společnost Xerox si vyhrazuje právo kdykoliv tyto informace bez upozornění změnit. Další vydání dokumentace budou obsahovat změny a technická upřesnění. Nejnovější informace najdete na adrese www.xerox.com.

Produkty podléhající běžným exportním předpisům

Export tohoto produktu je přísně omezen v souladu se zákony, které se vztahují na devizové operace a mezinárodní obchod Japonska, anebo v souladu s exportními předpisy Spojených států amerických. Chcete-li tento produkt exportovat, musíte si zajistit veškeré příslušné exportní licence od japonské vlády či jejího úřadu nebo souhlas s opětovným exportem od vlády USA či jejího úřadu.

Produkty podléhající doplňkovým exportním předpisům

Export tohoto produktu je přísně omezen v souladu se zákony, které se vztahují na devizové operace a mezinárodní obchod Japonska, anebo v souladu s exportními předpisy Spojených států amerických. Pokud na základě obchodního dokumentu, jako je právoplatná smlouva či informace od dovozce, víte o tom, že tento produkt má být využit nebo byl využíván pro vývoj, výrobu či použití jakékoliv zbraně hromadného ničení, včetně nukleární, chemické nebo biologické zbraně, musíte si zajistit veškeré příslušné exportní licence od japonské vlády či jejího úřadu nebo souhlas s opětovným vývozem od vlády USA či jejího úřadu.

*POZNÁMKA: MODRÉ položky jsou určeny pro správce IT, ZELENÉ pro koncové uživatele a ČERVENÉ pro údržbu přístroje. Některé obrazovky uživatelského rozhraní se mohou lišit podle konfigurace voleb.*

# **Obsah**

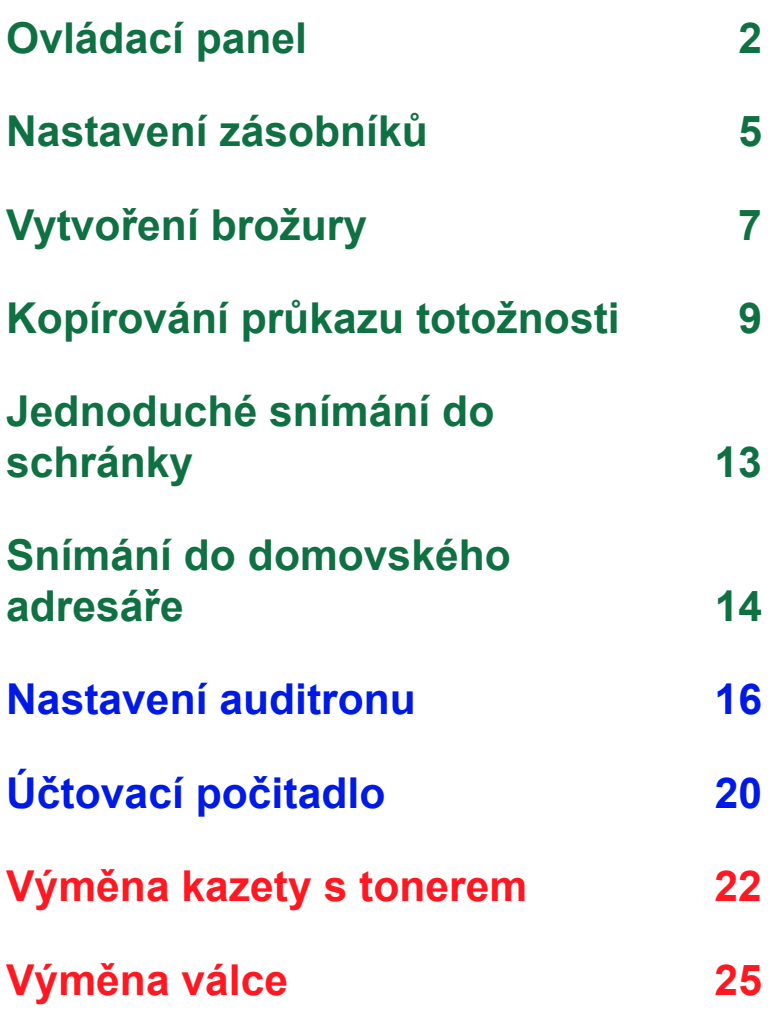

### <span id="page-3-0"></span>**Ovládací panel**

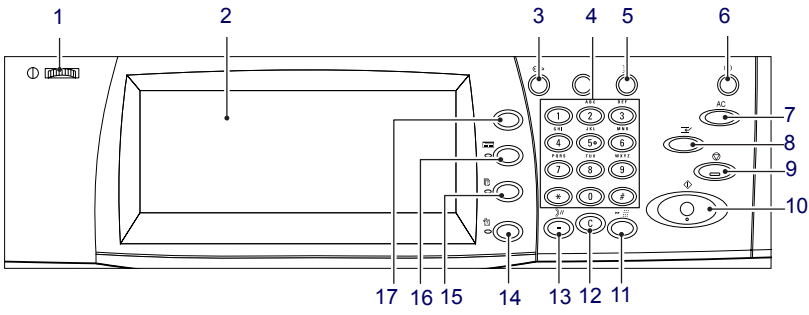

#### **1. Ovládací kolečko jasu**

Toto ovládací kolečko se používá k nastavení kontrastu dotekové obrazovky.

#### **2. Doteková obrazovka**

Zobrazuje zprávy a tlačítka různých funkcí. K funkcím můžete přistupovat tak, že se dotknete obrazovky.

#### **3. Tlačítko <Přihlášení/odhlášení>**

Vyvolá přihlašovací obrazovku pro přechod do režimu správce systému nebo když je aktivována funkce ověřování/účtování. Dalším stiskem tohoto tlačítka po přihlášení se okamžitě odhlásíte.

**2**

### **Ovládací panel**

#### **4. Číselná klávesnice**

Stiskem těchto tlačítek můžete zadávat počty kopií, hesla a další číselné hodnoty.

#### **5. Tlačítko <Jazyk>**

Mění jazyk na dotekové obrazovce.

#### **6. Tlačítko/indikátor <Úspora energie>**

Jestliže je přístroj po určitou dobu nečinný, přejde do režimu úspory energie, ve kterém je snížena spotřeba energie. Tento indikátor se rozsvítí, pokud se přístroj nachází v režimu úspory energie. Chcete-li režim úspory energie ukončit, stiskněte toto tlačítko.

#### **7. Tlačítko <Vymazat vše>**

Stiskem tohoto tlačítka obnovíte výchozí nastavení všech služeb. Výchozí stav přístroje bude obnoven po zapnutí.

### **8. Tlačítko <Přerušení>**

Stiskem tohoto tlačítka dočasně přerušíte úlohu kopírování nebo tisku a udělíte vyšší prioritu jiné úloze. Během zpracování prioritní úlohy bude toto tlačítko svítit. Dalším stiskem tohoto tlačítka po dokončení prioritní úlohy obnovíte úlohu, která byla přerušena.

### **9. Tlačítko <Stop>**

Pozastavení nebo zrušení úlohy. Pokud se zpracovává několik úloh současně, budou pozastaveny nebo zrušeny všechny úlohy. Při použití na obrazovce [Stav úlohy] zastaví tlačítko [Stop] pouze vybranou úlohu.

### **Ovládací panel**

#### **10. Tlačítko <Spustit>**

Stiskem tohoto tlačítka spustíte úlohu.

#### **11. Tlačítko <Rychlé vytáčení>**

Umožňuje zadávat kódy rychlého vytáčení.

#### **12. Tlačítko <C> (Vymazat)**

Vymaže číselnou hodnotu či poslední zadanou číslici nebo nahradí aktuální hodnotu výchozí hodnotou. Ruší také pozastavené úlohy.

#### **13. Tlačítko <Vytáčecí pauza>**

Vloží pauzu do vytáčení faxového čísla.

#### **14. Tlačítko <Stav přístroje>**

Vyvolá obrazovku, na které můžete prověřit stav přístroje, účtovací počitadlo či stav spotřebního materiálu nebo tisknout různé sestavy. Toto tlačítko také použijte k přechodu do režimu správce systému.

#### **15. Tlačítko <Stav úlohy>**

Vyvolá obrazovku, na které můžete prověřit průběh aktivních úloh, nebo zobrazí podrobné informace o dokončených úlohách.

#### **16. Tlačítko <Funkce>**

Stiskem tlačítka Funkce na obrazovce [Stav úlohy] nebo [Stav přístroje] se vrátíte na předchozí obrazovku funkce kopírování, faxu nebo snímání.

#### **17. Tlačítko <Všechny služby>**

Vyvolá obrazovku, ze které můžete přistupovat ke službám dostupným na přístroji.

### <span id="page-6-0"></span>**Nastavení zásobníků**

Přístroj může být vybaven různými zásobníky papíru. Do zásobníku 1, zásobníku 2 a dvouzásobníkového modulu (zásobníky 3 a 4) je možné vložit papír standardního i nestandardního formátu. Do vysokokapacitních tandemových zásobníků (zásobníky 3 a 4) je možné vložit až 2 000 listů papíru. Ruční podavač (zásobník 5) umožňuje použití různých typů papíru. K dispozici je nástavec pro vkládání větších formátů papíru. Do vysokokapacitního podavače (zásobník 6) je možné vložit až 2 000 listů papíru. Do vysokokapacitního podavače nelze vložit papír uživatelského formátu. Do zásobníku obálek (zásobník 1) je možné vložit stoh obálek do výšky až 43 mm.

Některé zásobníky jsou volitelné a nemusí být pro váš přístroj k dispozici. Podrobné informace vám sdělí správce systému.

Když je zásobník papíru otevřený, přístroj předpokládá, že bude vložen další papír. V závislosti na nastavení přístroje se na dotekové obrazovce zobrazí překryvné okno, které umožňuje změnit papír a jeho vlastnosti nebo přidat stejný papír.

Než vložíte papír do zásobníku papíru, promněte okraje. Oddělíte tak slepené listy a snížíte pravděpodobnost zaseknutí papíru.

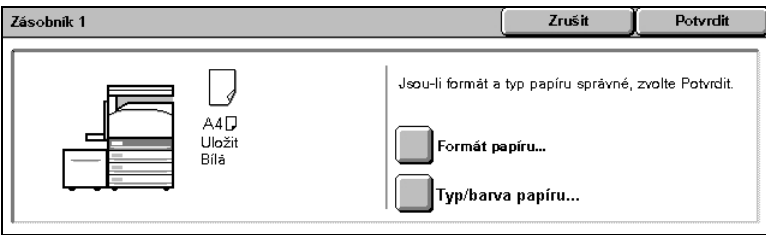

### **Nastavení zásobníků**

Na dotekové obrazovce se objeví obrazovka s informacemi o zásobnících. Jsou-li informace o zásobnících správné, stiskněte tlačítko [Zavřít]. V případě potřeby změňte formát nebo typ papíru stiskem tlačítka [Změnit nastavení] na dotekové obrazovce.

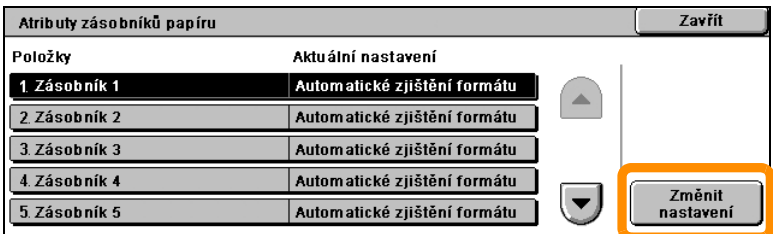

Tím končí postup vkládání papíru do zásobníku.

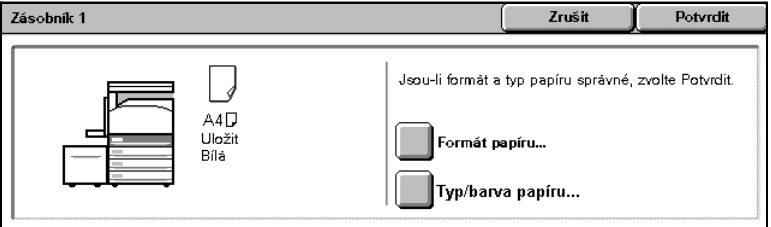

### <span id="page-8-0"></span>**Vytvoření brožury**

Funkce Vytvoření brožury umožňuje vytvářet brožury nebo vícestranné kopie z jednostranných nebo dvoustranných předloh. Přístroj nasnímá předlohy a automaticky zmenší a uspořádá obrazy ve správném pořadí na vybraném výstupním papíru, takže po přeložení kopie napůl vznikne brožura.

Některé modely tuto funkci nepodporují a u některých modelů je k jejímu používání nutné nainstalovat volitelný finišer. Podrobné informace vám sdělí správce systému.

Funkce Vytvoření brožury se nachází na kartě [Výstup. formát].

Po zapnutí funkce Vytvoření brožury je třeba sdělit přístroji, zda jsou předlohy jednostranné nebo dvoustranné. Po dokončení výběru je nutné stisknout tlačítko [Uložit], abyste mohli z ovládacího panelu naprogramovat další požadované funkce.

Funkci Vytvoření brožury zapnete výběrem karty [Výstup. formát], položky [Vytvoření brožury] a položky [Vytvořit brožuru svázanou vlevo / nahoře].

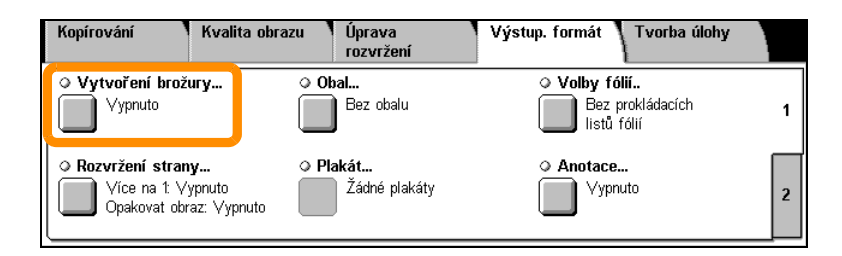

### **Vytvoření brožury**

**8**

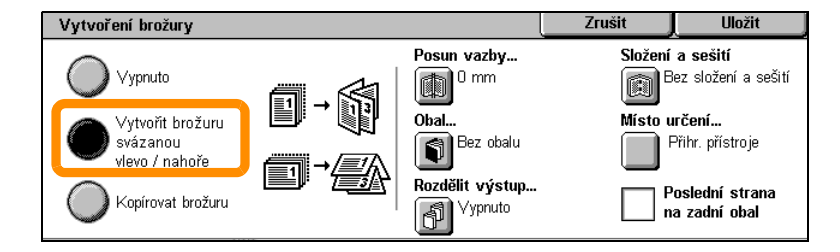

Při vytváření brožur je třeba dodržovat dvě jednoduchá pravidla:

- **1.** Nejdříve vyberte zásobník, který obsahuje požadovaný papír.
- **2.** Vždy podávejte předlohy do přístroje s delší stranou vlevo.

<span id="page-10-0"></span>Funkce Kopírování průkazu totožnosti nabízí jednoduchý a účinný způsob, jak ušetřit čas, pokud potřebujete zkopírovat průkaz pojištěnce, řidičský průkaz nebo jakýkoli jiný identifikační průkaz.

Údaje na obou stranách průkazu totožnosti lze zkopírovat na jednu stranu jednoho listu papíru, aniž by bylo nutné znovu vkládat papír do zásobníku nebo zásobníku 5 (ručního podavače).

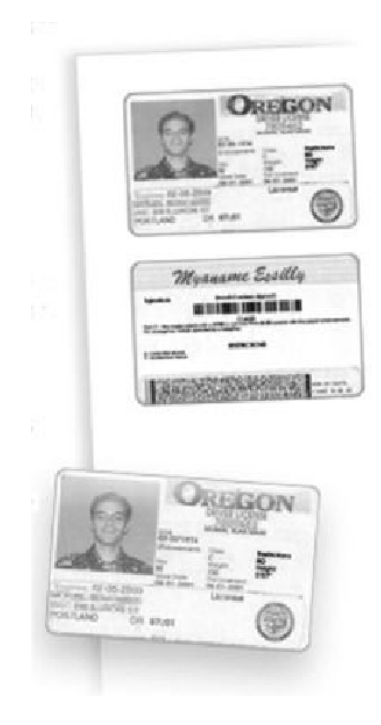

**1.** Jedním stiskem tlačítka <Vymazat vše> zrušíte všechny předchozí programovací volby na obrazovce.

Stiskněte tlačítko <Všechny služby> na ovládacím panelu a potom stiskněte tlačítko [Kopírování].

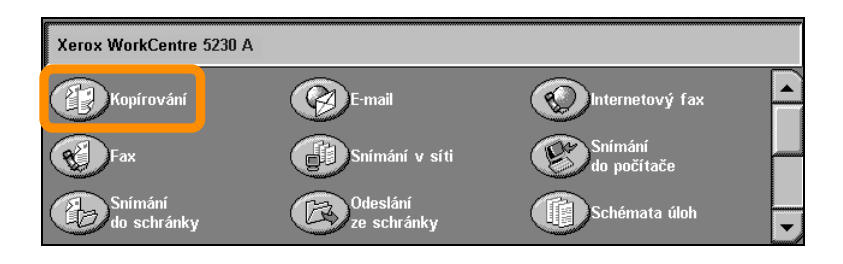

#### **10**

**2.** Funkce Kopírování průkazu totožnosti se nachází na kartě [Výstup. formát].

K funkci Kopírování průkazu totožnosti můžete přistupovat výběrem karty [Výstup. formát] a stiskem tlačítka [Kopírování průk. totožnosti].

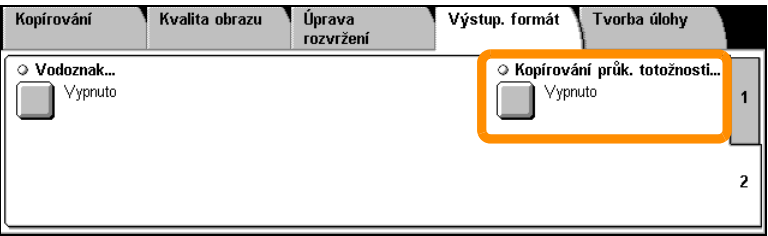

**3.** Při kopírování průkazu totožnosti postupujte podle následujících pokynů:

#### **Krok 1.**

Zvedněte podavač předloh nebo kryt skla pro předlohy. Umístěte průkaz totožnosti do levého horního rohu skla pro předlohy. Opatrně spusťte podavač předloh nebo kryt skla pro předlohy do původní polohy.

#### **Krok 2.**

Zadejte požadovaný počet kopií pomocí číselné klávesnice.

#### **Krok 3.**

Stiskem tlačítka <Start> spusťte snímání strany 1.

#### **Krok 4.**

Zvedněte podavač předloh nebo kryt skla pro předlohy. Otočte průkaz totožnosti, aby bylo možné zkopírovat stranu 2. Opatrně spusťte podavač předloh nebo kryt skla pro předlohy do původní polohy.

#### **Krok 5.**

Stiskem tlačítka <Start> spusťte snímání strany 2.

Bude zahájen tisk a kopie budou dopraveny do výstupní přihrádky.

#### **12**

### <span id="page-14-0"></span>**Jednoduché snímání do schránky**

Některé modely tuto funkci nepodporují a u některých modelů je k jejímu používání nutné nainstalovat volitelné příslušenství. Podrobné informace vám sdělí správce systému.

- **1.** Vložte předlohy.
- **2.** Stiskněte tlačítko [Snímání do schránky].

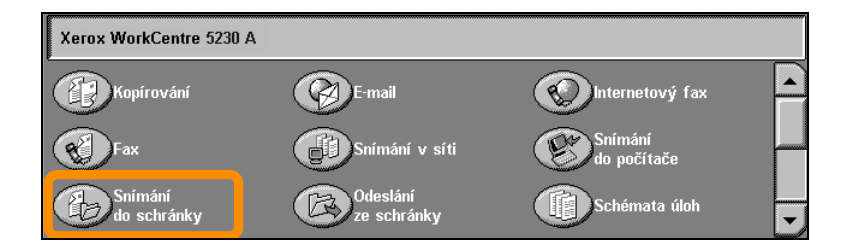

- **3.** Vyberte příslušnou schránku.
- **4.** Vyberte požadované funkce.

Pokud potřebujete změnit nastavení snímání, zvolte kartu [Všeobecná nastavení], [Rozšířená nastavení], [Úprava rozvržení] nebo [Volby archivování] a vyberte požadované nastavení.

**5.** Stiskněte tlačítko <Spustit>.

Po stisku tlačítka <Spustit> přístroj nasnímá každou předlohu.

**6.** Vyvolejte nasnímaný dokument ve schránce.

Vyvolejte elektronickou verzi předlohy v určené schránce na přístroji.

### <span id="page-15-0"></span>**Snímání do domovského adresáře**

Funkce snímání do domovského adresáře umožňuje uživateli nasnímat na přístroji tištěné předlohy a odeslat je do cílového umístění v síti, určeného jako "domovský adresář".

Některé modely tuto funkci nepodporují a u některých modelů je k jejímu používání nutné nainstalovat volitelné příslušenství. Podrobnosti vám sdělí správce systému.

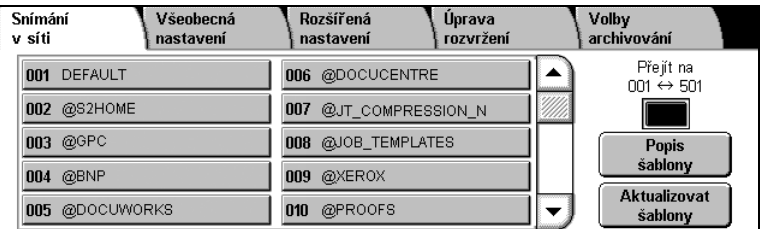

Před použitím této funkce musí uživatel zadat do přístroje přihlašovací údaje pro ověření v síti. Přístroj zobrazí jednu šablonu snímání do domovského adresáře (@S2HOME). V šabloně snímání do domovského adresáře je zadáno uživatelské jméno, heslo a domovský adresář ověřeného uživatele. Vybraná šablona odešle nasnímaná data do domovského adresáře daného uživatele.

### **Snímání do domovského adresáře**

#### Úložiště a šablony nemusí být nakonfigurovány.

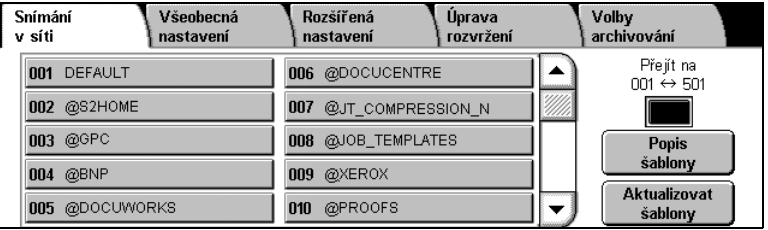

Správce systému povolí tuto funkci pomocí Internetových služeb CentreWare. Aby byla tato funkce k dispozici, je také nutné zapnout funkci Ověřování v síti. Může být také použito připojení LDAP (Lightweight Directory Application Protocol).

<span id="page-17-0"></span>K nastavení auditronu je třeba vytvořit účty uživatelů a pak auditron zapnout. Od uživatelů pak bude při využití některých funkcí přístroje vyžadován identifikátor uživatele nastavený u jejich účtů. Je možné vytvořit až 1 000 účtů.

U všech účtů uživatelů je třeba nastavit:

- identifikátor uživatele
- jméno uživatele
- přístup k funkcím
- limit účtu

Po vytvoření a definici účtů zapněte požadované účty a začněte auditron používat. Identifikátory a jména uživatelů musí být jedinečné a musí se lišit od identifikátorů a jmen ostatních uživatelů.

Režim auditronu můžete zapnout pro kopírování, snímání, faxování a tisk. Pokud je zapnutý režim auditronu, uživatel musí stisknout tlačítko <Přihlášení/odhlášení> a zadat příslušný identifikátor uživatele, aby mohl přístroj používat.

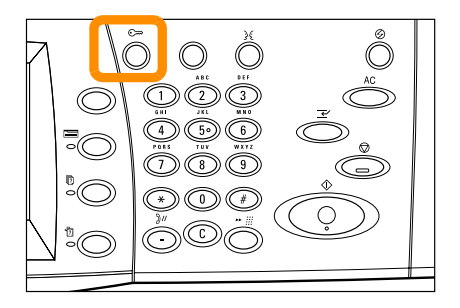

**1.** Do režimu auditronu se přistupuje výběrem karty [Nástroje] a stiskem tlačítka [Účtování].

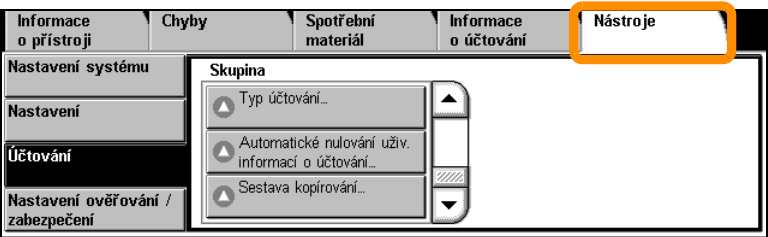

Pod záhlavím [Skupina] stiskněte položku [Typ účtování] a potom položku [Místní účtování].

**2.** Vyberte tlačítko [Režim auditronu].

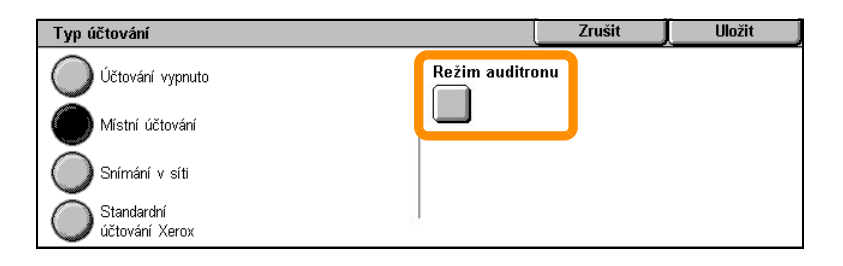

**3.** Vyberte služby, pro které chcete zapnout funkci správy.

Služba kopírování: Správa, která se týká operací kopírování.

Faxová služba: Správa, která se týká operací faxu.

Služba internetového faxu: Správa, která se týká operací internetového faxu.

Služba snímání do schránky: Správa, která se týká operací skeneru.

Služba snímání v síti: Správa, která se týká operací snímání v síti.

E-mailová služba: Správa, která se týká operací e-mailu.

Služba snímání do počítače: Správa, která se týká operací snímání do počítače.

Tisková služba: Správa, která se týká operací tiskárny.

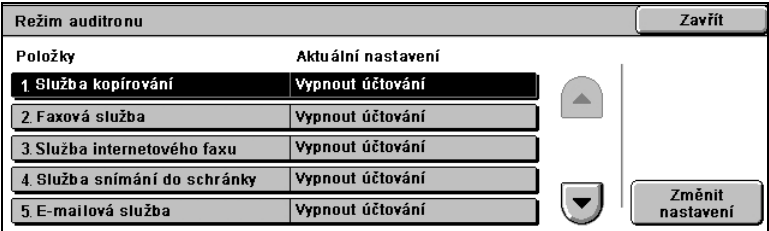

#### **4.** Stiskněte tlačítko [Uložit].

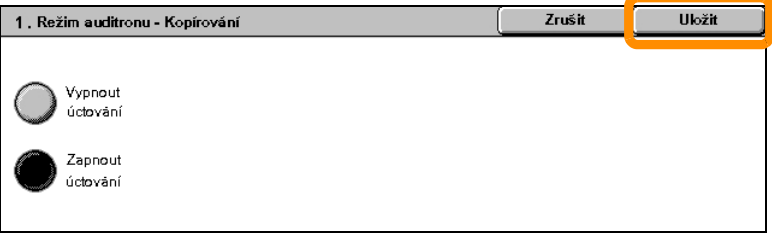

## <span id="page-21-0"></span>**Účtovací počitadlo**

Obrazovka Účtovací počitadlo poskytuje přístup k informacím o účtování. Počitadlo se liší podle konfigurace a nastavení přístroje.

Přístup k počitadlu:

**20**

**1.** Stiskněte tlačítko <Stav přístroje>.

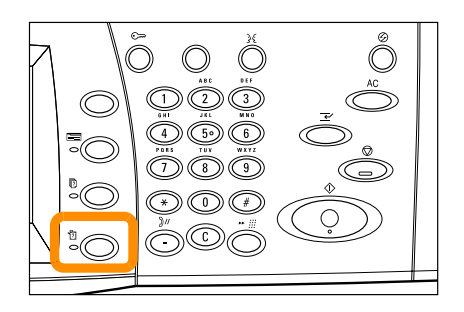

### **Účtovací počitadlo**

#### **2.** Vyberte kartu [Informace o účtování].

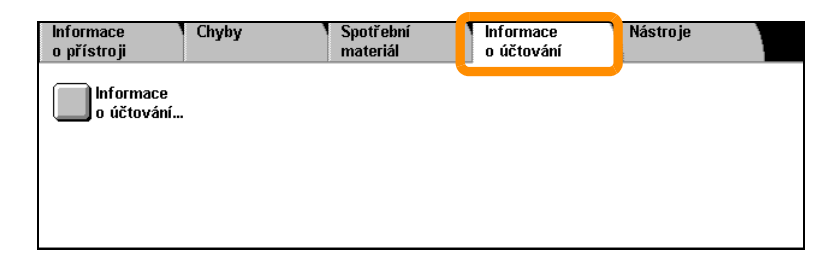

**3.** Vyberte položku [Informace o účtování]. Zobrazí se počitadlo.

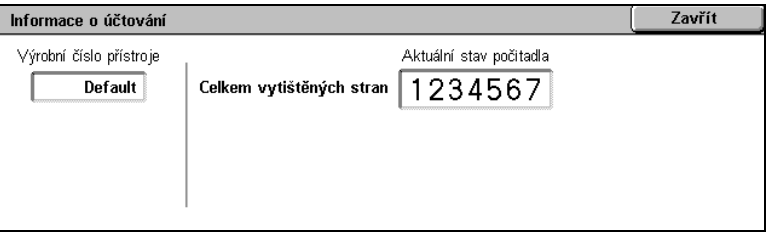

### <span id="page-23-0"></span>**Výměna kazety s tonerem**

**22**

Kazeta s tonerem je součástka, kterou může měnit uživatel. Až bude nutné kazetu vyměnit, na dotekové obrazovce se zobrazí hlášení.

Pokud se toner vysype na pokožku nebo oděv, smyjte jej mýdlem a vodou.

Pokud se částice toneru dostanou do očí, proplachujte je dostatečným množstvím vody alespoň 15 minut, dokud podráždění nezmizí. V případě potřeby vyhledejte lékaře.

Při vdechnutí částic toneru přejděte na čerstvý vzduch a vypláchněte ústa vodou.

Při požití toner vyplivněte, vypláchněte ústa vodou, vypijte větší množství vody a ihned vyhledejte lékaře.

### **Výměna kazety s tonerem**

- **1.** Ujistěte se, že přístroj nepracuje, a otevřete přední kryt.
- **2.** Vytáhněte kazetu s tonerem tak daleko, abyste mohli uchopit úchytku na horní straně kazety.

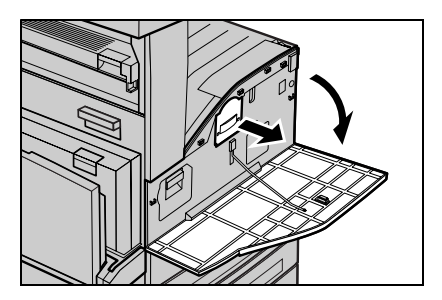

**3.** Uchopte úchytku a vytáhněte kazetu z přístroje.

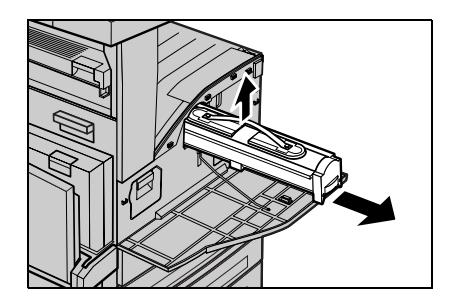

### **Výměna kazety s tonerem**

- **4.** Vyjměte novou kazetu s tonerem z přepravního obalu. Před vyjmutím kazety ze sáčku zatřepejte kazetou ze strany na stranu, aby se toner v kazetě rovnoměrně rozprostřel.
- **5.** Vložte kazetu, jak je znázorněno na následujícím obrázku, a zasuňte ji do přístroje tak, aby zaklapla.

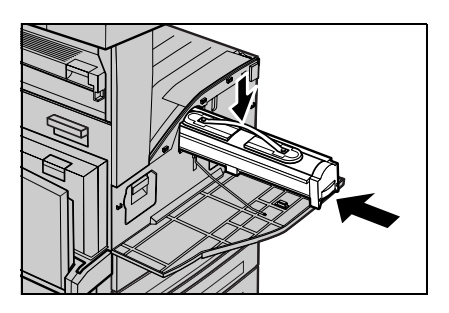

**6.** Zavřete přední kryt.

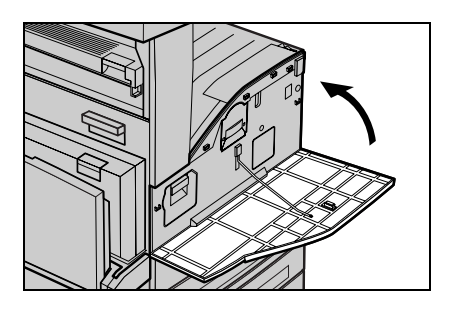

<span id="page-26-0"></span>Válec je součástka, kterou může měnit uživatel. Před dosažením konce životnosti válce zobrazí přístroj upozornění. Při zobrazení této zprávy objednejte náhradní kazetu, abyste zajistili nepřetržitý provoz.

**1.** Ujistěte se, že přístroj nepracuje, a otevřete přední kryt.

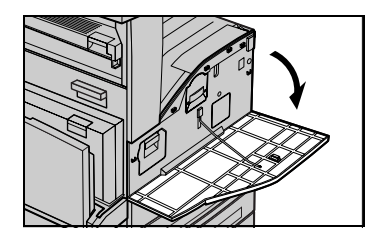

**2.** Otevřete zásobník 5 (ruční podavač) a pak také kryt A za současného zvedání úchytky.

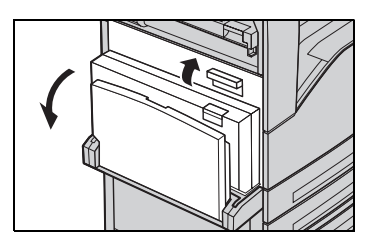

**3.** Zvedněte barevnou páčku a vytáhněte válec tak daleko, abyste mohli uchopit úchytku na horní straně kazety.

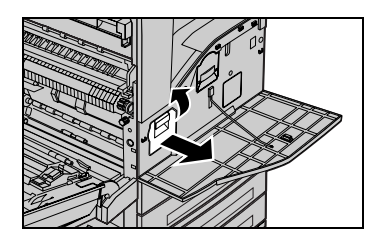

**4.** Uchopte úchytku a vytáhněte kazetu z přístroje.

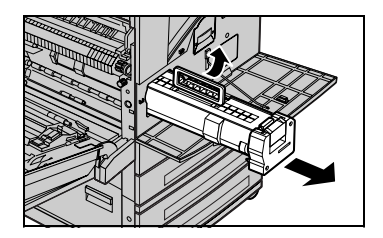

- **5.** Vyjměte nový válec z přepravního obalu.
- **6.** Zatažením za uzavírací pásku opatrně vyjměte z kazety ochranný list.

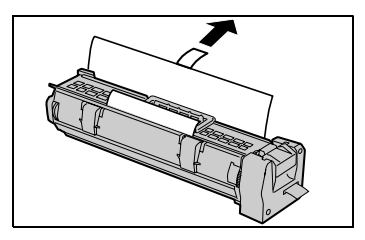

**7.** Vložte kazetu, jak je znázorněno na následujícím obrázku, a zasuňte ji do přístroje tak, aby zaklapla.

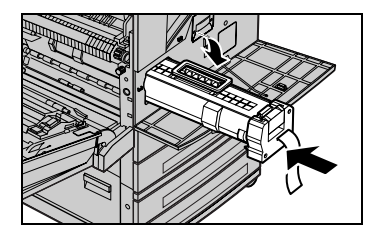

**8.** Vytáhněte z kazety pásku rovně ven, aniž byste ji přetrhli.

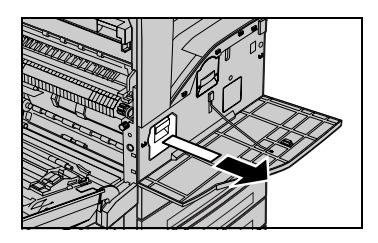

- **9.** Znovu na kazetu zatlačte a ujistěte se, že je správně umístěna.
- **10.** Zavřete a zajistěte kryt A a potom zavřete také zásobník 5 (ruční podavač).

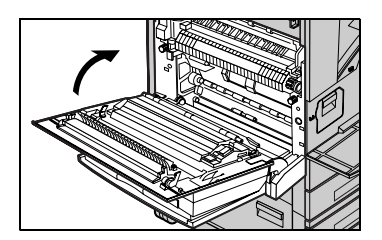

**11.** Zavřete přední kryt.

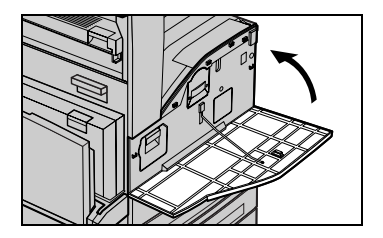